# **KORG**

# Bluetooth MIDI 接続ガイド

# 目次

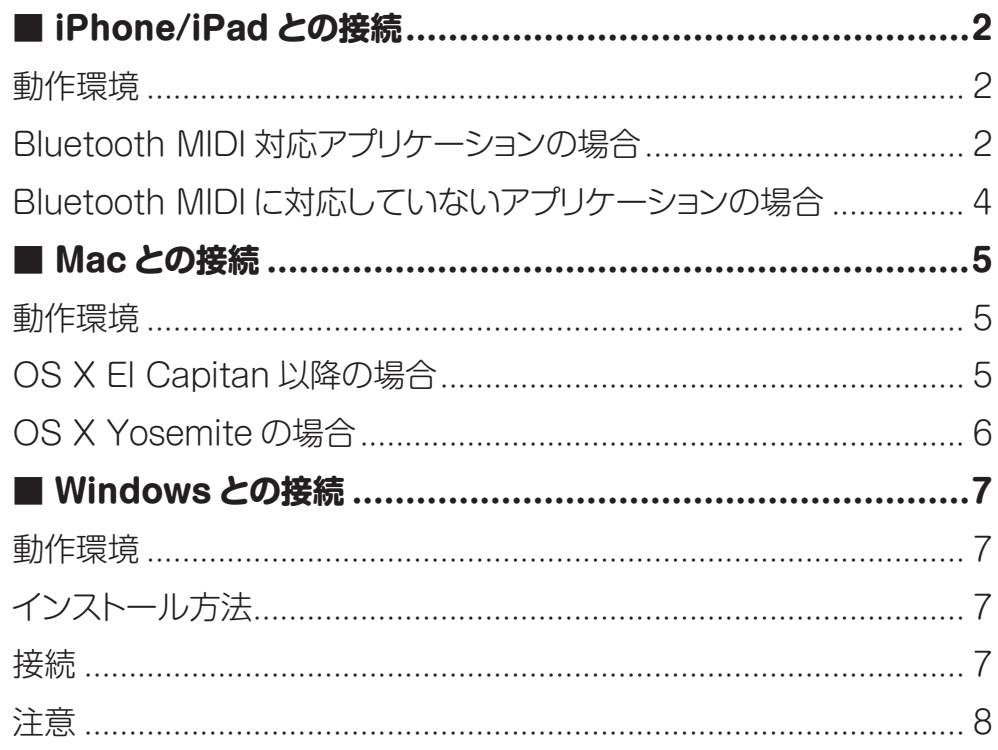

\* Apple、iPad、iPhone、Mac、iOS および OS X は、Apple Inc. の登録商標です。

- \* Windows は、Microsoft Corporation の登録商標です。
- \* Bluetooth は Bluetooth SIG, Inc. の登録商標です。
- \* すべての製品名および会社名は、各社の商標または登録商標です。

# **Bluetooth MIDI 接続ガイド**

<span id="page-1-0"></span>本書では Bluetooth MIDI 機器のワイヤレス接続方法を説明します。

TIP OS やアプリケーションのバージョンアップにより、表記内容と動作が異なる場合があります。 最新の情報や詳細な情報は、コルグ・ウェブサイト(www.korg.com)やKORG appヘルプセンター (https://support.korguser.net/hc/)を参照してください。

## **■ iPhone/iPad との接続**

#### 動作環境

iOS 8 以降がインストールされ、Bluetooth 4.0 に対応した iPhone/iPad

## Bluetooth MIDI 対応アプリケーションの場合

アプリケーションの Bluetooth MIDI 設定を開き、表示されるリストから使用する Bluetooth MIDI 機器 をタップして接続してください。Bluetooth MIDI 設定の開き方は、各アプリケーションのマニュアルを参 照してください。

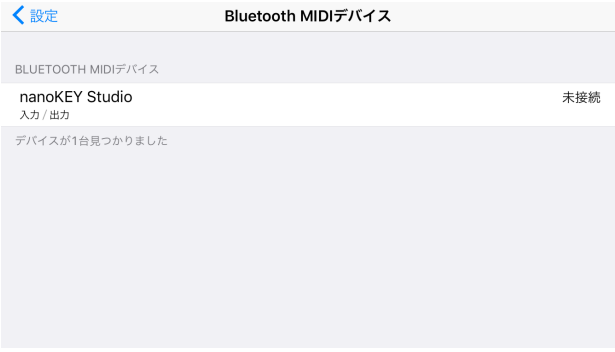

#### 各アプリケーションの Bluetooth MIDI 設定の開き方

#### **KORG Gadget**

画面右上の歯車アイコンをタップして設定を開き、"Bluetooth MIDI"の Settings をタップして Bluetooth MIDI デバイスの設定を開きます。

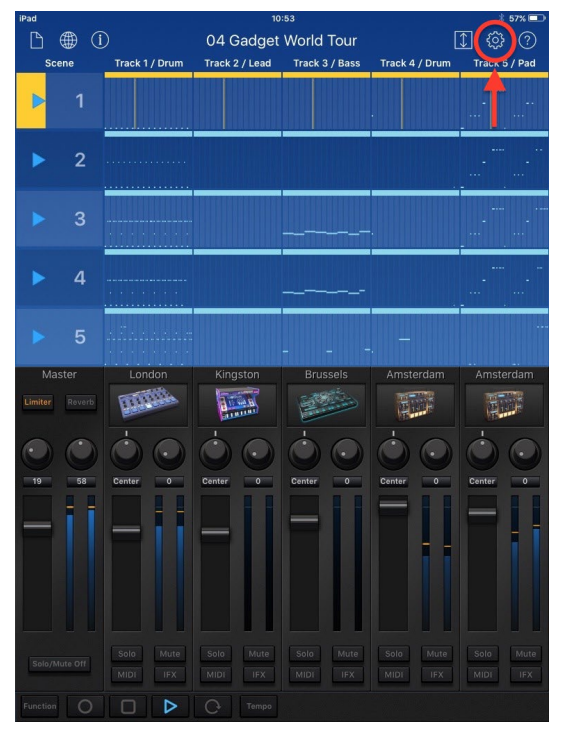

**KORG Module** 

画面左上の歯車アイコンをタップして設定を開き"Bluetooth MIDI"の Scan をタップして Bluetooth MIDI デバイスの設定を開きます。

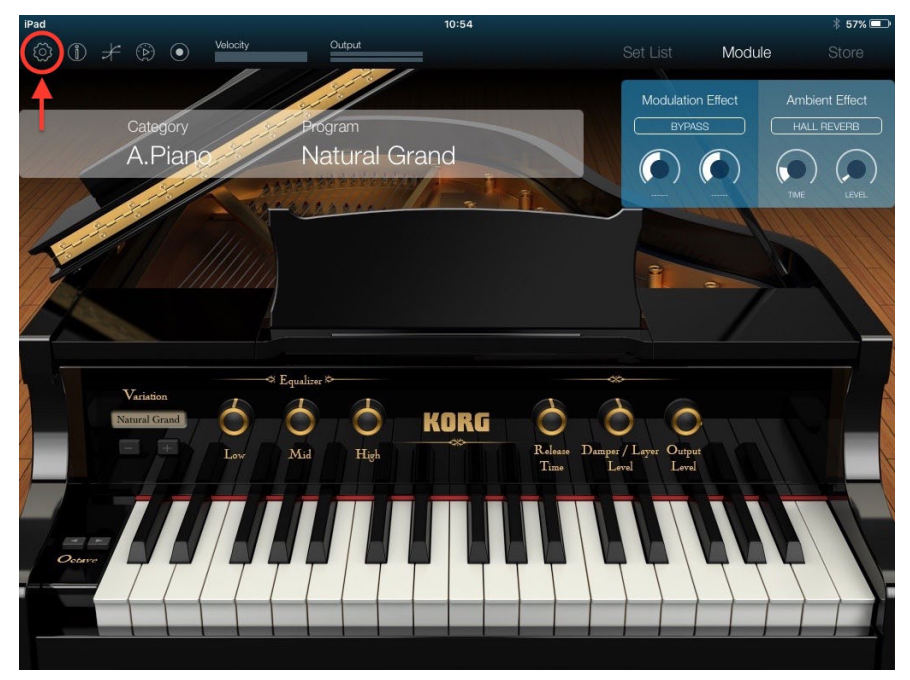

**Apple GarageBand** 

画面右上の設定アイコンをタップして設定を開き"詳細"を開きます。

"バックグラウンドで実行"をオンにすると "Bluetooth MIDI デバイス"の項目が表示されます。 "Bluetooth MIDI デバイス"をタップして Bluetooth MIDI デバイスの設定を開きます。

## <span id="page-3-0"></span>Bluetooth MIDI に対応していないアプリケーションの場合

App Store から「Bluetooth MIDI Connect」を検索し、インストールしてください。

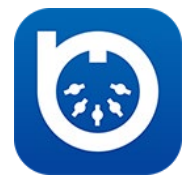

Bluetooth MIDI Connect を起動し、表示されるリストから使用する Bluetooth MIDI 機器をタップし て接続してください。接続すると、Core MIDI 対応アプリケーションからでも、Bluetooth MIDI 機器の MIDI ポートが使えるようになります。

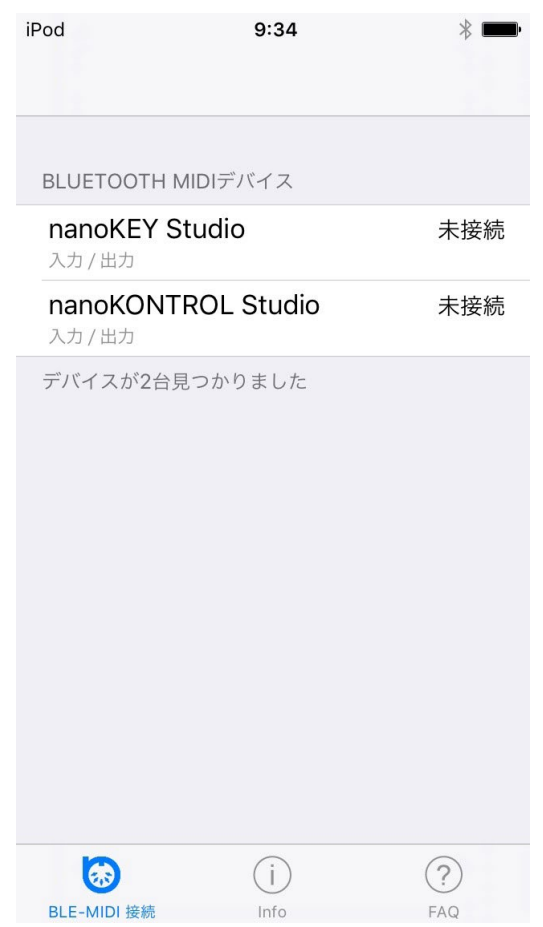

# <span id="page-4-0"></span>■ Mac との接続

### 動作環境

OS X Yosemite 10.10 以降がインストールされ、Bluetooth 4.0 に対応した Mac

## OS X El Capitan 以降の場合

Mac App Store から「Bluetooth MIDI Connect」を検索し、インストールしてください。

![](_page_4_Picture_5.jpeg)

Bluetooth MIDI Connect を起動すると、メニューバーに Bluetooth MIDI Connect のアイコンが表 示されます。このメニューから「Bluetooth MIDI 接続する | を選択すると、Bluetooth 構成ウィンドウ 。が開きます

ウィンドウ内のリストに表示されている Bluetooth MIDI 機器の「接続」ボタンをクリックすると、選択し た Bluetooth MIDI 機器の MIDI ポートが使えるようになります。

ご使用になるアプリケーションの設定で MIDI IN、MIDI OUT ポートを選択してください。

![](_page_4_Picture_120.jpeg)

**TIP** Bluetooth MIDI Connect を起動していると、Bluetooth MIDI 機器を見つけたときに通知が 表示されます。この通知をクリックすることで、すぐに Bluetooth 構成ウィンドウを開くこと 。ができます

## <span id="page-5-0"></span>OS X Yosemite の場合

"アプリケーション" - "ユーティリティ" - "Audio MIDI 設定" を起動し、メニューから「ウィンドウ」 - [MIDI スタジオを表示」を選択して MIDI スタジオ・ウィンドウを開きます。

![](_page_5_Picture_2.jpeg)

Bluetooth のアイコンをダブルクリックすると、Bluetooth 構成ウィンドウが開きます。

ウィンドウ内のリストに表示されている Bluetooth MIDI 機器の「接続」ボタンをクリックすると、選択し た Bluetooth MIDI 機器の MIDI ポートが使えるようになります。

ご使用になるアプリケーションの設定で MIDI IN、MIDI OUT ポートを選択してください。

![](_page_5_Picture_66.jpeg)

# <span id="page-6-0"></span>■ Windows との接続

### 動作環境

Windows 8.1 以降がインストールされ、Bluetooth 4.0 を搭載した PC、または Bluetooth 4.0 Smart に対応する USB アダプターを接続したコンピューター

## インストール方法

コルグ・ウェブサイト (www.korg.com) より KORG BLE-MIDI Driver をダウンロードし、付属のマニ ュアルに従ってインストールしてください。

#### 接続

最初に Windows と Bluetooth MIDI 機器を接続する必要があります。この操作をペアリングと呼びます。

Bluetooth MIDI 機器の電源をオンにし、ワイヤレス機能を使用可能にします。 タスクトレイにある Bluetooth アイコンをクリックし、「Bluetooth デバイスの表示」を選択します。

![](_page_6_Picture_8.jpeg)

Bluetooth デバイスの管理画面で「ペアリングの準備完了」と表示された項目を選択し、「ペアリング1 をクリックします。

「接続済み」と表示されたらペアリングが完了し、Bluetooth MIDI 機器が使用可能になります。 MIDI アプリケーションを起動して、必要に応じて MIDI IN ポートと MIDI OUT ポートを選択します。

## <span id="page-7-0"></span>注意

- · Bluetooth MIDI 機器との接続は、Windows 標準の Bluetooth 機能を使って接続させます。
- Bluetooth デバイス付属の専用ソフトウェアによる接続はサポートしていません。
- 同時に複数の MIDI アプリケーションで使用することはできません。
- · MIDI アプリケーションを起動しても Bluetooth MIDI 機器が接続されない場合は、Bluetooth デバ イスの管理画面で Bluetooth MIDI 機器を削除した後、ペアリングからやりなおしてください。

**KORG INC.** 4015-2 Yanokuchi, Inagi-City, Tokyo 206-0812 JAPAN © 2016 KORG INC.